## **แจ้งเร องการปรับปรุงการสงไฟล ่ เอก ์ สารผ่าน Web browser ื่**

เนื่องจากขณะนี้การส่งไฟล์เอกสารผ่าน Web browser ไม่สามารถส่งไฟล์หลายๆไฟล์ที่มีขนาดเกิน 4 MB ี เนื่องจากขณะนี้การส่งไฟล์เอกสารผ่าน Web browser ไม่สามารถส่งไฟล์หลายๆไฟล์ที่มีขนาดเกิน<br>ได้ในครั้งเดียว จึงมีการปรับปรุงการส่งไฟล์เอกสารผ่าน Web browser ซึ่งผู้ใช้จะพบ error ดังภาพที่ 1

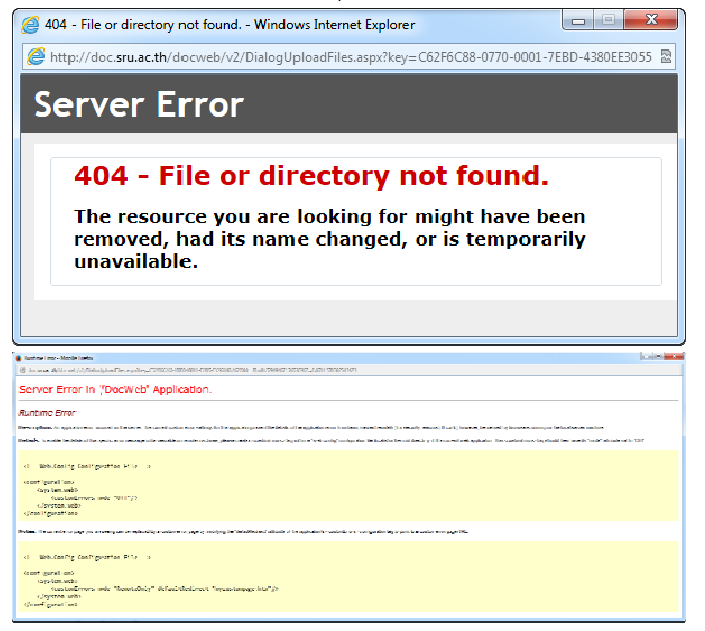

**ภาพท ี่ 1** แสดง Error การส่งไฟล์เอกสารผ่าน Web browser

## **โดยในระหว่างการปรบปร ั ุง ผู้ใช้งานสามารถสง่ ไฟลเอกสา ์ รได้โดยมีขั้นตอนดงนั ี้**

1. สร้างเอกสารที่ต้องการส่งในระบบ และเลือกนำเข้าจากไฟล์ในเครื่อง ในตำแหน่งที่ 1 ดังภาพที่ 2

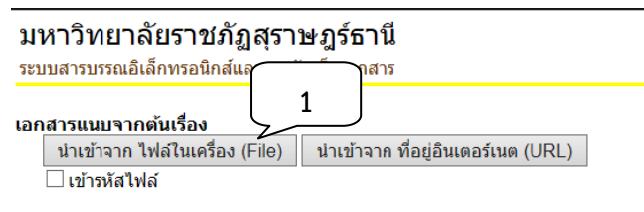

**ภาพท ี่2** การเลือกนําเข้าจากไฟล์ในเคร อง ื่

2. เลือกไฟล์เอกสารที่ต้องการจากเครื่องคอมพิวเตอร์ของเรา โดยผู้ใช้ระบบกดปุ่ม Browse ในตำแหน่ง<br>- ที่ 2 ดังภาพที่ 3 ที่ 2 ดังภาพที ื่

|                                                                                     | SRU e-Document - Windows Internet Explorer                                           | $\equiv$      |
|-------------------------------------------------------------------------------------|--------------------------------------------------------------------------------------|---------------|
|                                                                                     | http://doc.sru.ac.th/docweb/v2/DialogUploadFiles.aspx?key=C62F6BB4-8090-0001-40C2-1E |               |
| $File$ #1                                                                           |                                                                                      | Browse        |
| File $#2$                                                                           |                                                                                      | <b>Browse</b> |
| File 43                                                                             |                                                                                      | <b>Browse</b> |
| $File$ #4                                                                           |                                                                                      | <b>Browse</b> |
| File $#5$                                                                           |                                                                                      | <b>Browse</b> |
| <u>หมายเหตุ:</u> การส่งไฟล์หลายๆไฟล์ หรือขนาดใหญ่จะใช้ระยะเวลานาน<br>ยกเลิก<br>ตกลง |                                                                                      |               |

**ภาพท ี่3** การเลือกไฟล์เอกสาร

3. เมื่อเลือกไฟล์ได้แล้วจะปรากฏตำแหน่งของไฟล์ในตำแหน่งที่ 3 ดังภาพที่ 4 เมื่อได้ไฟล์ดังภาพแล้ว ให้ ื่ เมื่อเลือกไฟล์ได้แล้วจะปรากฏตำแหน่งของไฟล์ในตำแหน่งที่ 3 ดังภาพที่ 4 เมื่อได้ไฟล์ดั<br>ผู้ใช้ระบบกดปุ่มตกลง ในตำแหน่งที่ 4 ดังภาพที่ 4 เพื่อทำการยืนยันในการอัพโหลดไฟล์

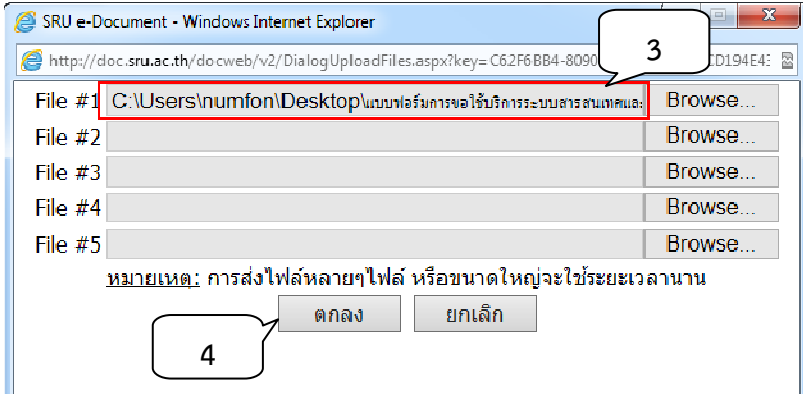

**ภาพท ี่4** การยืนยันการนําเข้าไฟล์เอกสาร

4. ผู้ใช้สามารถเพิ่มไฟล์พร้อมกันได้ไม่เกิน 4 MB หากผู้ใช้ระบบต้องการส่งไฟล์ ซึ่งไฟล์ที่เพิ่มมีขนาดไฟล์ มากกว่า 4 MB ให้กลับไปทำตามขั้นตอนที่ 1 ได้เท่านั้น ิ่